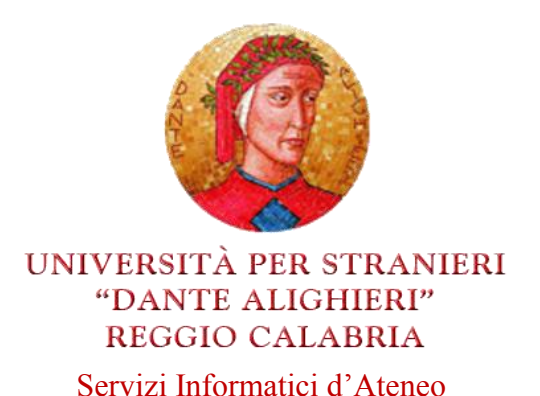

## **Istruzioni per la registrazione alla piattaforma elearning e l'accesso al materiale didattico on-line disponibile per gli studenti frequentanti, non frequentanti e a distanza.**

Per poter accedere alla piattaforma e-learning collegarsi al link [elearning.unistrada.it.](http://elearning.unistrada.it/) In seguito cliccare Crea un account, nel blocco Login posto a sinistra, e seguire la procedura di registrazione. In particolare, è necessario inserire:

- Username:
- Password:
- Email;
- Nome:
- Cognome;
- Città;
- Nazione;
- Matricola:
- Corso di Laurea.

Una volta effettuata la registrazione, verrà inviata un'email automatica all'indirizzo di posta elettronica inserito dallo studente. Cliccare, quindi, il link di conferma presente nell'email per confermare l'avvenuta registrazione alla piattaforma elearning. In un secondo momento, lo studente sarà abilitato alla visione delle pagine dei corsi e del relativo materiale didattico.

Per poter accedere ai corsi online, dopo aver effettuato il login, è necessario cliccare il corso di laurea prescelto:

- 1. Per gli studenti della triennale L-39 scegliere il corso: "Operatori pluridisciplinari e interculturali d'area mediterranea";
- 2. Per gli studenti della magistrale LM-87 scegliere il corso: "Programmazione e gestione delle politiche e dei servizi sociali d'area mediterranea".
- 3. Per gli studenti della magistrale LM-94 scegliere il corso: "Interpretariato e Mediazione interculturale".

Successivamente, accedendo all'**AA 2016/2017**, cliccare il corso ed effettuare l'iscrizione premendo il pulsante "Iscrivimi". Se, invece, fosse presente la dicitura "*Possono iscriversi spontaneamente solo gli appartenenti al gruppo globale …*" ancora non lo studente non è abilitato all'accesso delle pagine dei corsi.

Per assistenza tecnica relativa alla piattaforma e-learning online rivolgersi a [calarco@unistrada.it.](mailto:calarco@unistrada.it)